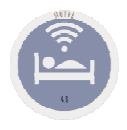

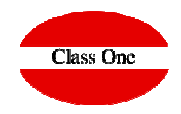

# **ENLACE CONTABLE**

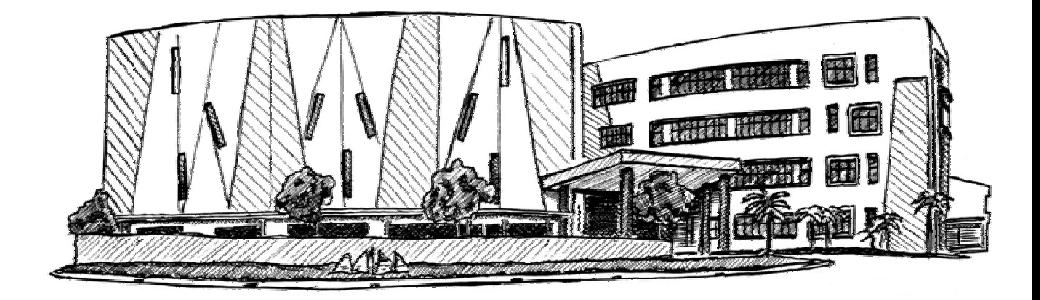

Agosto 2018

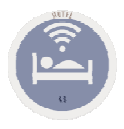

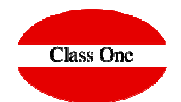

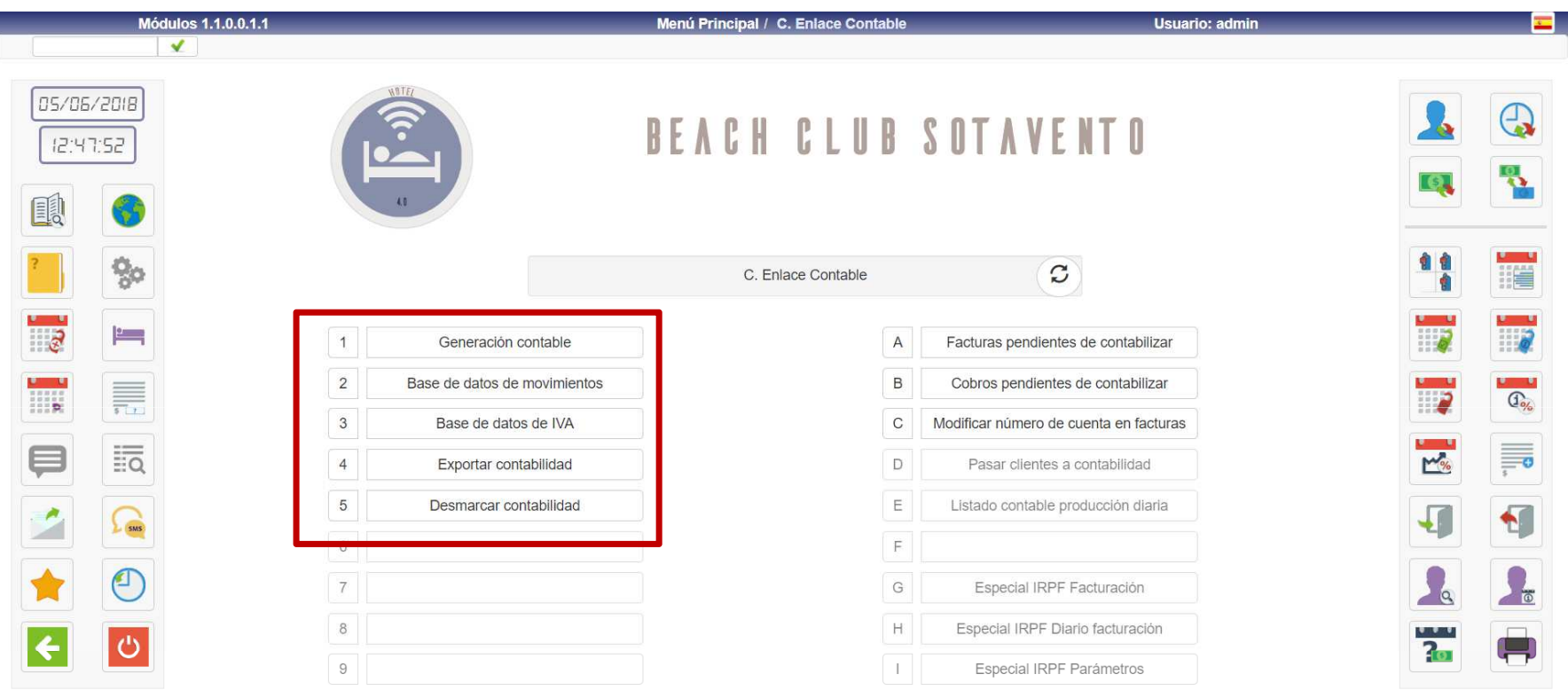

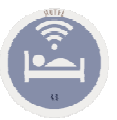

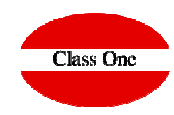

#### **Primer Paso.**

Se debe hacer la opción C.1. Generación Contable. Esta opción lo que hace es la que genera realmente los movimientos contables entre la fechas que les indiquemos. Si lo hacemos **diariamente el sistema siempre nos propone el día anterior, pero en el caso de que haya un fin de semana, simplemente cambiaríamos la fecha desde. Por seguridad hay que pulsar el Ok, con el ratón.**

**Si hacemos 2 veces el mismo día o las mismas fechas, no pasa nada, ya que el sistema recuerda que se ha hecho para dichas fechas el enlace contable.**

#### **Segundo Paso.**

**Podremos comprobar todos los movimientos generados en los apartados C.2./3.**

#### **Tercer Paso.**

**Efectuar el enlace contable al borrador de la Contabilidad.**

**Pasar el apartado .C.4. Exportar a Contabilidad. Se dirán entre las fechas que se desea exportar**

El proceso de ACTUALIZACION CONTABLE de HOTEL, se realiza en dos pasos diferentes, uno primero que genera un fichero puente que contiene los datos necesarios para poder efectuar el enlace contable definitivo, y un segundo paso encadenado directamente a ESTE que es el que realmente encadena todo lo que en este fichero intermedio tenemos. Es más incluso este segundo paso esta separado como opción independiente, ya que podríamos lanzarlo SOLO. Al entrar en la actualización, nos solicita una fecha inicial y otra final, para efectuar la actualización contable de todas las facturas y cobros cuyas fechas esten comprendidas entre las fechas dadas. Si se desea actualizar todos los movimientos pendientes, deberá pulsarse la tecla [ENTER] para ámbas fechas. **Antiguo Seven Stars**Una vez que las facturas y cobros correspondientes hayan sido actualizados, se marcan para evitar que puedan duplicarse movimientos contables en el caso de que se soliciten reiteradas actualizaciones. El enlace contable presupone que la contabilidad con la que va a "dialogar", es la conocida por el nombre de "ALLAR", la cual nos permite trabajar con ficheros de borrador de movimientos, algo muy aconsejable cuando la contabilidad va a recibir movimientos que no se imputan manualmente y que, por tanto, pueden escapar al control de su usuario. Sin embargo, la tecnica de usar ficheros de borrador permite revisar todos estos movimientos antes de ser incorporados al diario de movimientos. La opción de enlace contable, genera dos ficheros de borrador: el de movimientos y el de I.V.A. cuyo formato es plenamente compatible con la contabilidad "ALLAR". Terminado el enlace contable, el fichero puente utilizado, se vacía por completo, de forma que no pueda repetirse el enlace y producir duplicidad de movimientos.

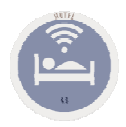

### **C. ENLACE CONTABLE C.1. ACTUALIZACION CONTABLE**

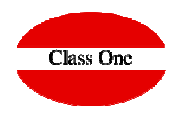

**Este proceso puede tardar, y sobre todo si usted hace periodos largos (contabiliza mensual, semanal, quincenal,…), ya que debe chequear todos los movimientos.** 

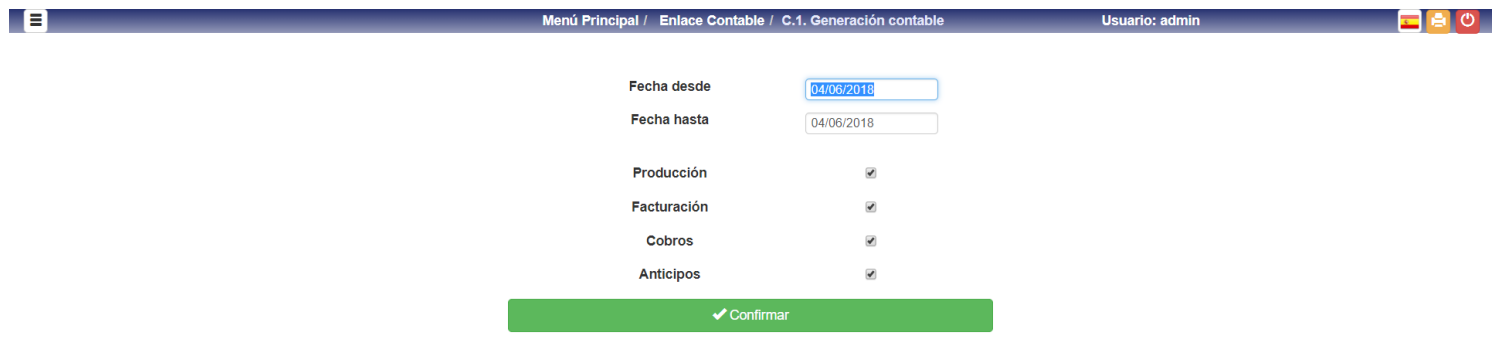

**Se aconseja pasar los cuatro procesos siempre juntos, aunque en caso de necesidad se podrá hacer por separado.**

**Producción, Facturación, Cobros y Anticipos**

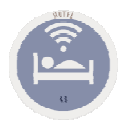

## **C. ENLACE CONTABLE Enlaces contables. Proceso .C.2/3.**

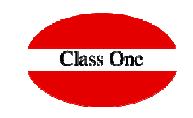

Comprobación de los movimientos de Apuntes y de IVA generados, tanto del proceso anterior como de otros procesos. Por defecto veremos sólo los movimientos NO CONTABILIZADOS, pero se pueden ver también todos aquellos movimientos que hayan sido contabilizados anteriormente.

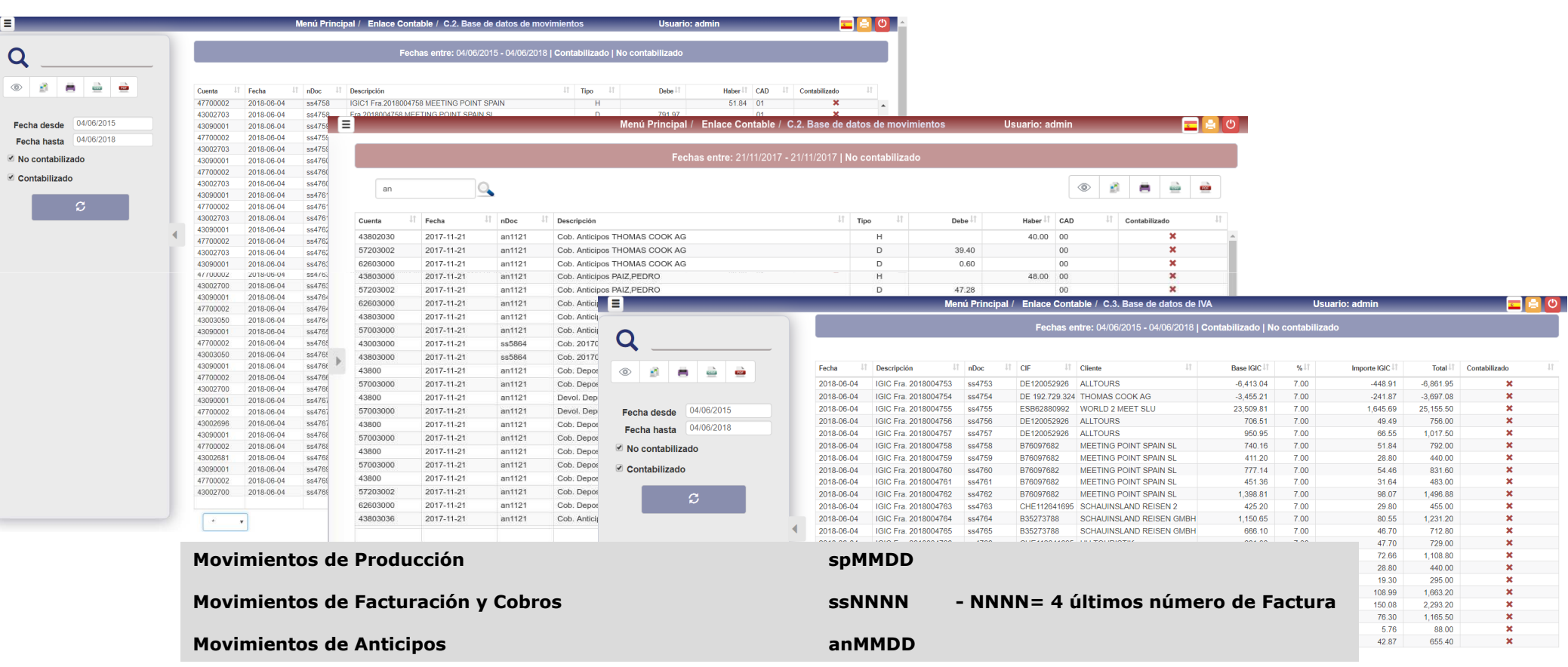

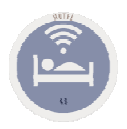

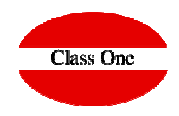

#### **Enlaces contables. Proceso .C.4. Exportación a la Contabilidad.**

**Le indicaremos desde fecha hasta que fecha queremos exportar**

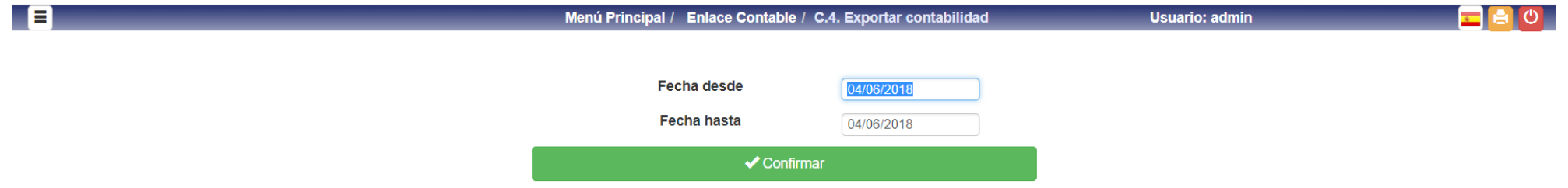

#### **Warning.**

**Exportará los movimientos a la URL indicada en los ficheros:**

- **/u/ryx69con/progra/ASIEN.CON**
- **/u/ryx69con/progra/IVA.CON**

**lanzándose a continuación el programa ayx15001.cob (debe estar en el directorio /u/ryx69con/progra**

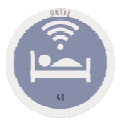

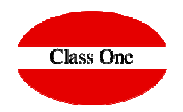

#### **Enlaces contables. Parámetros contabilidad**

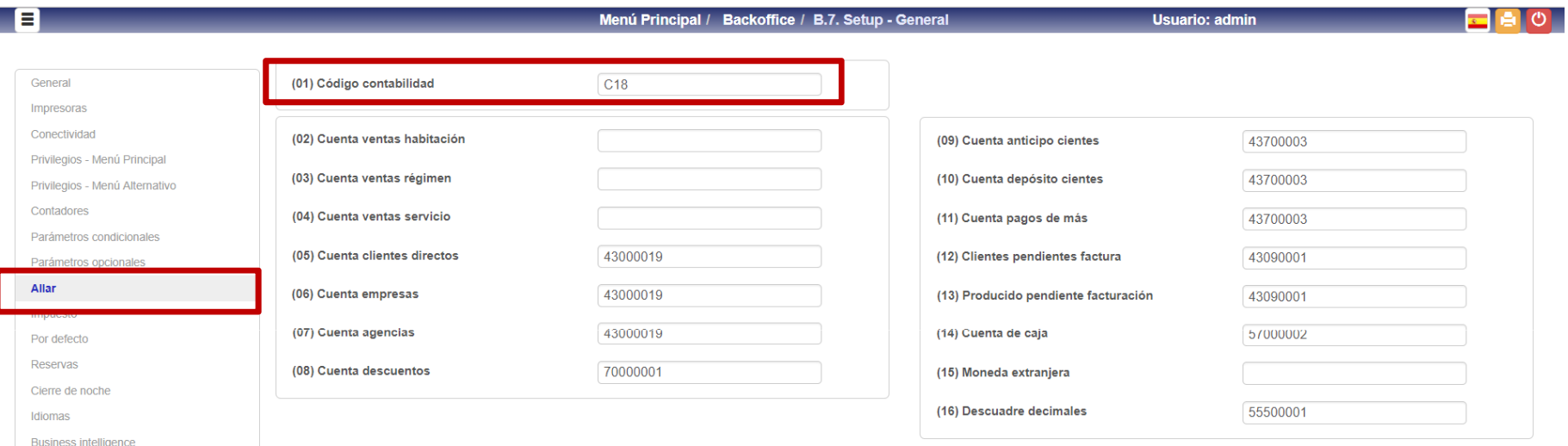

#### **Warning.**

**Poner correctamente el código de la Contabilidad a la que va a incorporarse**

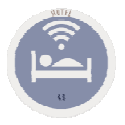

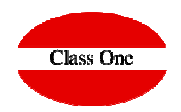

#### **Enlaces contables. Parámetros contabilidad**

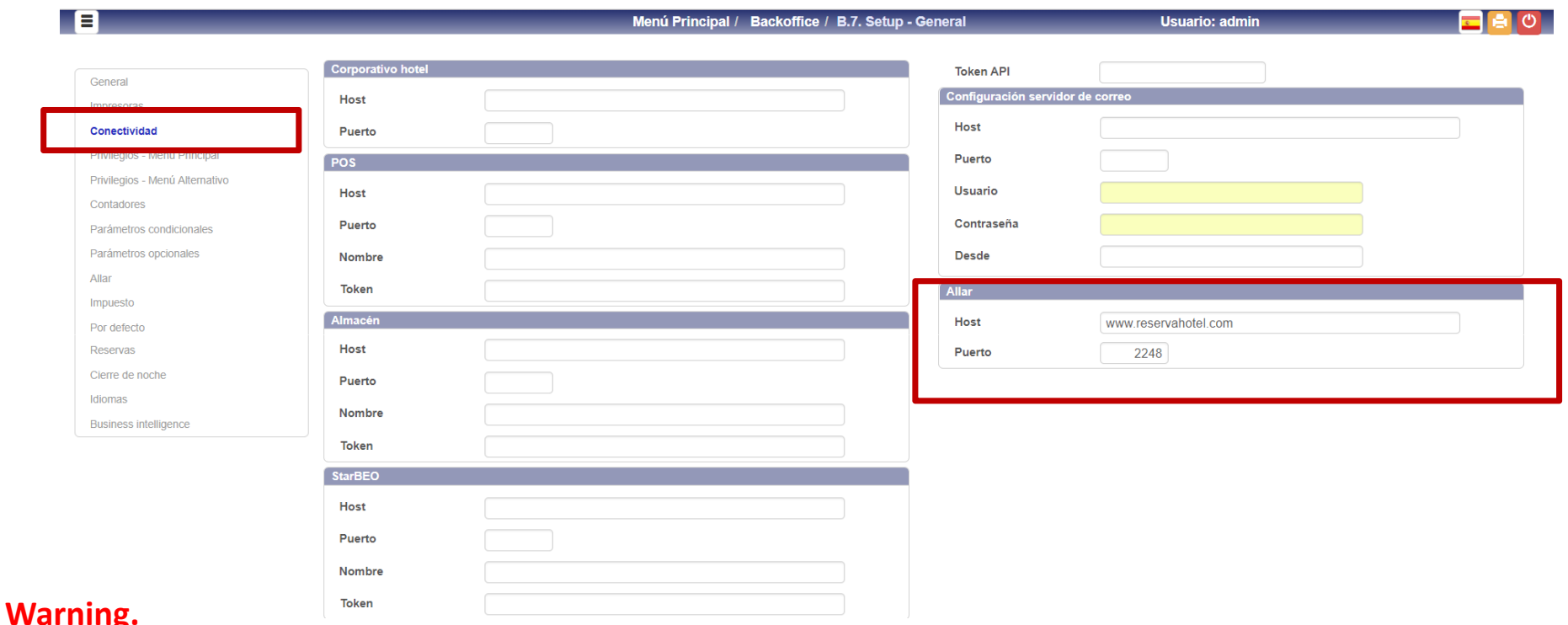

**Debe de estar perfectamente definidos los parámetros de enlace con la Contabilidad ya que en caso contrario daría error y no se efectuaría la exportación**

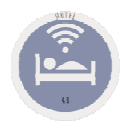

### **C. ENLACE CONTABLE Enlaces contables. Parámetros contabilidad**

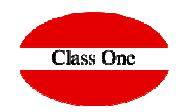

**Warning.** 

Debe de existir en el servidor donde esté Allar el script:  $\mathsf{import} \mathsf{nor} \mathsf{tRes}$ 

#!/bin/bash mv -f ASIEN.CON /u/ryx69con/progra/ mv -f IVA.CON /u/ryx69con/progra/ cd /u/ryx69con/progra /u/classone/runcobol /u/ryx69con/progra/ayx15001

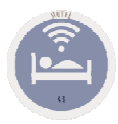

### **C. ENLACE CONTABLE Enlaces contables. C.5. Desmarcar Contabilidad**

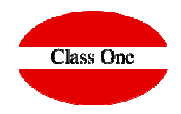

#### **Volver a Empezar.**

**Mediante este proceso podemos rehacer de nuevo los pasos anteriores**

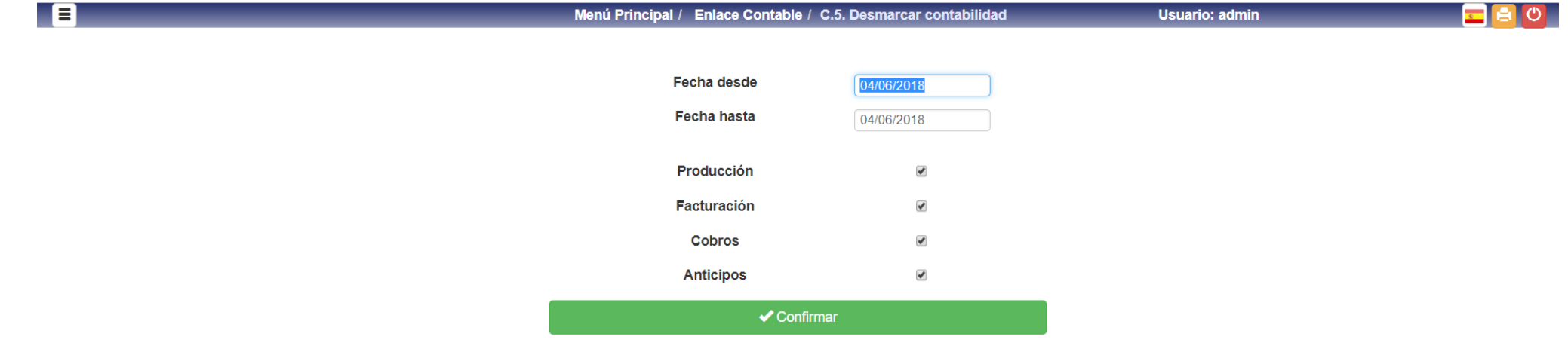